## **TaskNAV 2011 (Freeware) and 3D openGLIGCexplorer.. Install Notes: July 26, 2013**

**TasNAV is available to all glider pilots as FREE software by download from the TaskNAV web site [www.tasknav.com](http://www.tasknav.com/)**

The software remains Copyright © D. J. Robertson with All Rights Reserved, but is available to all glider pilots on a free licence by download from the TaskNAV web site. The 'Freeware' edition is the full TaskNAV program set minus activation checks – current as of November 2012.

NB: **To avoid activation code requests**, please apply the current 'mini-patch' file **Freeware Update** to any installed copy of **TaskNAV TN2008 or any later version of TN.** Alternatively, install from scratch by following the **two part install ( base + updates )** as described below.

All remaining references (if any) to fees and charges will be removed from TN documentation and the TN web site - as time permits; meanwhile, if you find any, please e-mail details to [DJR@TASKNAV.COM](mailto:DJR@TASKNAV.COM) and we'll remove at the earliest opportunity.

## **INSTALL procedures - and the Windows7/8/Vista - TN Compatibility Setup ..**

## **A. TaskNAV 2011: Install 'from scratch' by Internet Download. NB: THIS IS A TWO PART INSTALL.. the BASE download plus the current UPDATE (minipatch) download**

- 1) Make a backup copy of the existing, complete TNWIN-V2 folder (if any).
- 2) Download and **install** the base **Tn2008 CD edition** v4.2.200 (circa 140MB) from the TN web site, **but after install, don't run it as it will ask you for an activation code**
- 3) Download and install (on top of the base) the latest **"…mini-patch…"** file which will bring the base TN2008 "CD Edition" (year 2008) install up to the freeware current version/release level  $(2012)$ .
	- a) At the time of writing, the latest mini-patch file is **Tn2011 v4.2.582** it includes all available software refinements, enhancements and program fixes.
	- b) The latest **2013 UK Waypoints and SUA Airspace files** are available as a separate (tiny) update file effective 25 July 2013..
- 4) If you have a very slow broadband link, you can download and install the alternative **Tn2008 CE compact edition** (ca 25MB?). This includes only UK mapping but other maps can be individually downloaded from the 'free maps' web page and installed, as required. In all other respects, the **CE edition** is the complete TN program set.

**NB: A**pply the latest **"…mini-patch…"** file download to the CE compact edition – in the same way as discussed above for the full TN base **"CD Edition".**

#### 5) **Summary:**

- a) install the **CD edition** followed by…
- b) the (small) **"…mini-patch…"** file download and ..
- c) apply the (tiny) **TP and Airspace** update for 7/2013 ..
- d) then r**e-boot Windows** to complete the TN install actions.
- e) Finally, complete the Windows compatibility procedure described next..
- 6) Compatibility setup is NOT required for Windows XP; perform only If you are running **VISTA, Windows 7 or Windows 8** … all of which require **TaskNAV** to be run in Windows **"Administrator mode"** in order to avoid Windows **UAC** (User Account Control) error messages and a possible TN program exit.

The **Administrator Mode** setup is simple and easy to apply – the instructions are in the compatibility settings as described in section "**B**" overleaf.

#### **7) TaskNAV TN2011 (freeware) is now installed and ready to use.**

**8)** Please report any problems or errors and where applicable, include screen captures and the Windows version in use. Mail to: **[DJR@TASKNAV.COM](mailto:DJR@TASKNAV.COM)**

**NB:** If the TN Freeware update has been correctly applied – there won't be any activation code requests – the **freeware update removes the need for Activation.**

# **B. TN2011 and Windows7 / 8** and **Vista compatibility setup – if applicable**

### **Tn2008, TN2011 and TN2011 Freeware - Windows7 / 8 / Vista compatibility setup:**

Like many older XP applications, TaskNAV may take software actions that are OK and valid under all previous versions of Windows, but are now in conflict with Windows Vista/Windows7 **UAC** (User Account Control) security policies.

The official Microsoft compatibility fix is to run the user application (TN) in Vista/Windows 7/8 **"administrator mode"** else you may experience TN error messages and possible program exits.

#### **The Windows7 / 8 and Vista 'Administrator mode' setup...**

- (a) Right mouse click on the TN program icon on the Windows Vista/W7 desktop
- (b) From the popup menu, select properties
- (c) In the tabbed properties dialog (see below), select the "Compatibility" tab
- (d) In the tab section, "Privilege Level", tick "*Run this program as an administrator*", and..
- (e) Click the "Apply" button, bottom right

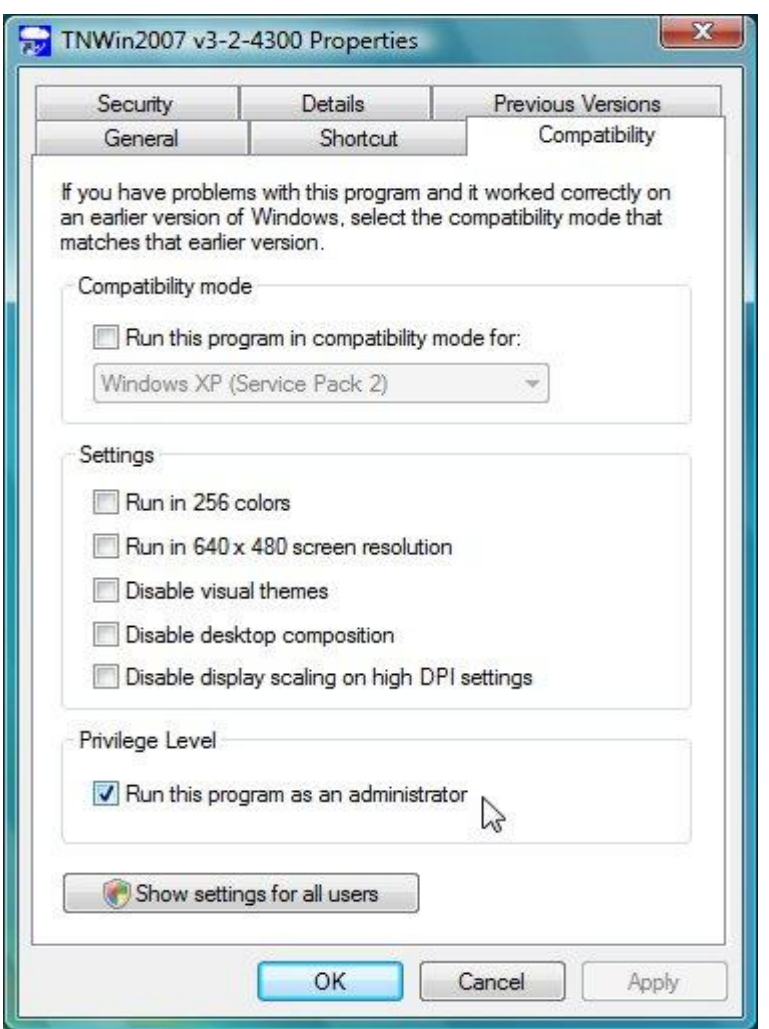

There is also the option to run **TN2011** in compatibility mode for **"Windows XP Service Pack 2/3"**  though we have not had any reports of this being necessary or useful. Nevertheless, it is there to be used if you think you may have a **TN** compatibility issue with **W7/8** or **Vista**.

For any TN2011/2008 questions or problems, please contact: **[HELPDESK@TASKNAV.COM](mailto:HELPDESK@TASKNAV.COM)**

## **openGLIGCexplorer© .. 3D viewer for IGC files .. Install Notes for v1.9 +..**

### **Installation**

The 3D viewer - **openGLIGCexplorer**© (OGIE.) - is optional free software, by Dr Hannes Krueger of University Innsbruck. It is supplied, either self-contained on a separate CD/DVD or in a '**CE compact edition**' file by internet download - from the TN web site. The OGIE install is optional and its absence won't affect the installation and operation of TN in any way.

TaskNAV has a built-in "3D Control Panel" which allows the TN user to launch OGIE, with IGC file, from the TN map window – please check the '**openGL IGCexplorer**' topic in the TaskNAV HELP system.

OGIE is free software, so if you have the disk space, there's nothing to lose in giving it a test drive.

## *Will TaskNAV + OGIE fit on your PC?*

The full CD install (recommended) requires around 3GB of free disk space, ie, about 2GB for OGIE + terrain data, 400MB temporary space for the OGIE install and 270MB for TaskNAV. And if you want OGIE but don't have space for the 2GB "WORLD.DEM" terrain file, then use the OGIE CE Compact Edition download which is about ~35MB, expanding to around 90MB after install. It has a built-in terrain files for Europe & Hawaii only. To add other geographical areas, the terrain data can be downloaded - as required, free - from several web sources, including the OGIE web site at: [http://pc12-c714.uibk.ac.at/GPLIGC/download/digital\\_elevation\\_model/](http://pc12-c714.uibk.ac.at/GPLIGC/download/digital_elevation_model/) or the USGS site at: **<http://edc.usgs.gov/products/elevation/gtopo30/gtopo30.html>**

The "GTOPO30" data (complete) was used to compile the OGIE WORLD.DEM terrain file. No further downloads are necessary if you have the WORLD.DEM file, which is supplied with TaskNAV and OGIE only on CD/DVD by post (at 400MB compressed, it is still too large for downloads) If you need help with this topic, please e-mail or call for advice.

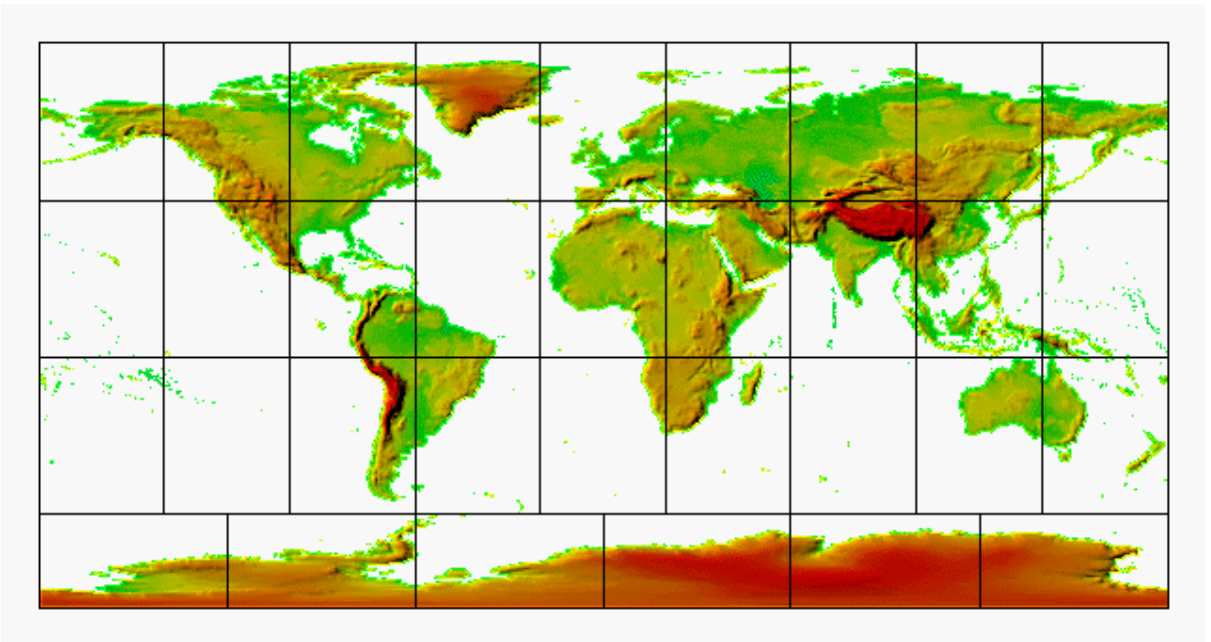

#### **GTOPO30 "Tiles"..**

# **OGIE CD or web download Installation**

The OGIE install is supplied as a standard windows setup.exe

- 1. The default install location is ["C:\GPLIGC"](file:///C:/GPLIGC), however, ["D:\GPLIGC"](file:///D:/GPLIGC) or ["E:\GPLIGC"](file:///C:/GPLIGC) will do equally well if you want it on another hard drive Don't change the default "GPLIGC" folder name, and it must be installed to a root directory (C:\, D:\, etc), else OGIE will not be useable from TaskNAV
- 2. The installation will take about 5 to 10 minutes due to the large terrain files (2GB) installed by the setup
- 3. When complete, reboot your PC
- 4. You don't have to do anything with the "...\GPLIGC" folder. It is packaged for access only from TaskNAV which will find it automatically and use the contents to provide 3D animation. See the TN Help guide topic on "openGL IGCexplorer"

## **Uninstall OGIE**

To remove OGIE, use the Windows ADD/REMOVE programs facility in the Windows Control Panel, or check the Windows Programs menu for an "uninstall openGLIGCexplorer" entry

## **Tutorial Flights – Learn how to use the OGIE 3D Flight Viewer**

The TN CD edition install has several IGC flight prepared examples for which the 3D vector map 'drapes', the World.dem terrain file, and (in most cases) the airspace, already exist, and these flights can be used to learn the capabilities and controls of the OGIE 3D display package.

When running TaskNAV, the prepared example flights can be selected from folder:

## *…\ Program Files \ TNWIN-V2 \ FLIGHTS \ Examples for 3D View*

One of the flights - **Hawaii.IGC** - demonstrates use of a higher resolution LandSat image as a terrain 'drape'. The Oahu island .jpg image was supplied courtesy the Hawaii Government web site. There is no airspace file for the Hawaii example.

When using the **Hawaii.igc** flight:

- before launch, switch OFF the '*Lighting*' option in the TN 3D control panel it isn't necessary for the LandSat image and causes unwanted colour changes around the island shoreline
- you'll want to slow down the 3D replay rate aka 'movie' speed either before launch, via the TN 3D control panel, or after launch, during the animation by using keyboard function keys (Shift + F2 .. slowdown) and (Shift + F1 .. faster) It's all in the Help topic
- **NB***:* when using standard maps, ie, not LandSat images, switch ON the 'Lighting' function at all times else there will be no 3D shading and the landscape will look flat with low contrast and the 3D terrain effect will be absent.

Tasks, airspace and map segments are provided for the other example flights which, originate at… Omarama, New Zealand; Benalla, Australia; Husbands Bosworth, England; Aboyne, Scotland.

**The TN Help system** has an OGIE Help topic which contains instructions for control of the common 3D operations using the keyboard and/or mouse.

#### **CD Case Insert**

If you prefer to store your TN CD(s) in a traditional CD case, a 'technicolour' TaskNAV case insert is included in .DOC format, printable direct from the TN CD or the .doc file on the TN web site.

#### **TaskNAV News**

For news of all TN developments, new downloads, fixes and features, please check the 'News' page on the TN web site each month at **[www.tasknav.com](http://www.tasknav.com/)** - perhaps more often at the start of a new season when turnpoints, airspace and similar items are often updated.

### **Contact details ...**

**TN Author:** David Robertson **e-mail ID: [DJR@tasknav.com](mailto:DJR@tasknav.com)  backup ID: [robertson.DJ@btinternet.com](mailto:robertson.DJ@btinternet.com)  web: [www.tasknav.com](http://www.tasknav.com/) Tel:** (+44) 01753-643534 (answer-phone) **UK Mobile:** (+44) 07855 213370 (**please don't leave voice messages - checks are infrequent**)